## GIS/Webmapping

Contractors are requested to have Land Use application completely filled out

Go to www.harnett.org - Click on GIS/Real Property Search at bottom Click the Harnett County GIS/Mapping button on top

Click search in the top right corner  $\&$  select the search feature you would like to use

 Once you type in the search criteria, look for the property or try another search method such as street address or street & owner. (Street name can be sensitive, may need RD, LN, CIR, etc.; if property purchased recently it may be listed as previous owner still) Click on one of the blue links on the bottom left to pull up a parcel, then look at the parcel description on the right for the owner and lot number to verify if the correct lot. If incorrect lot number, click on a different parcel at the bottom of the page. Or look at the site address and the ending number after the street name should be the address.

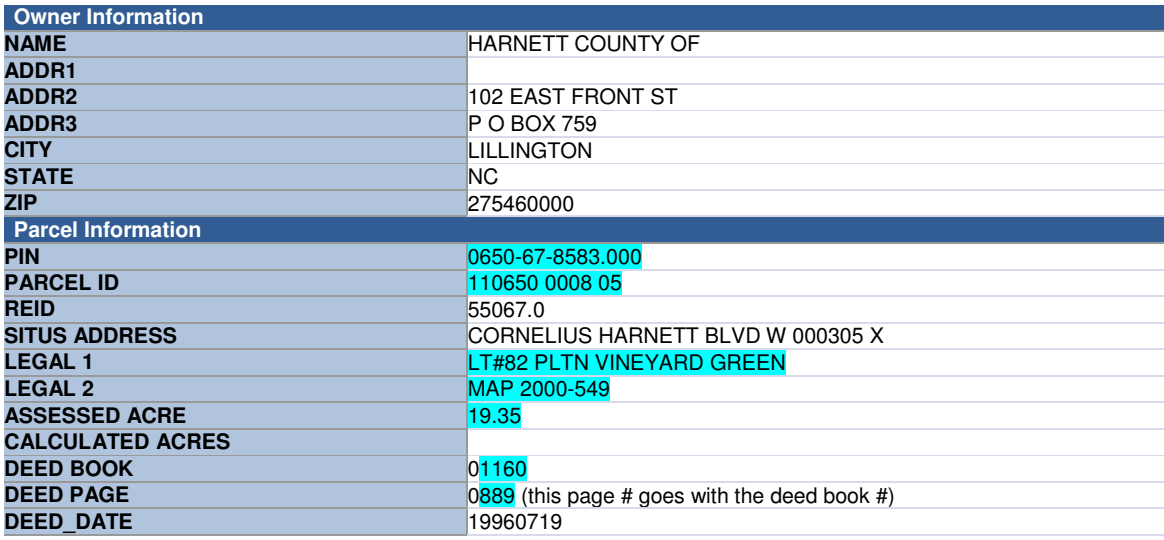

Once you find the correct lot, click on selection options then click on print selection attributes. Bring the printout with your application  $\&$  enter the following information on the land use application (see highlighted areas above for example).

PIN Parcel Map book & page (Legal 2) Subdivision name & lot # (Legal 1) Calculated acres for lot size Deed Book & page – enter on application if owner listed on GIS is correct, if not, leave blank & bring in offer to purchase or a recorded copy of the correct warranty deed

State road name & number will be found with the Identify feature. It is the fourth button from the top on the left. Then select Centerline from the drop down box in the bottom right & draw a box in the middle of the road to identify. A box will come up on the left side and if there is no state road number (SRNUM) then that is not a state road and the next closest road will need to be selected, working backwards to the nearest state road.

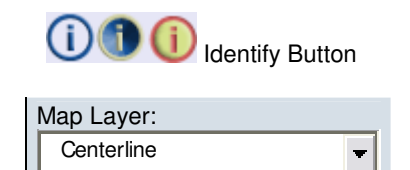

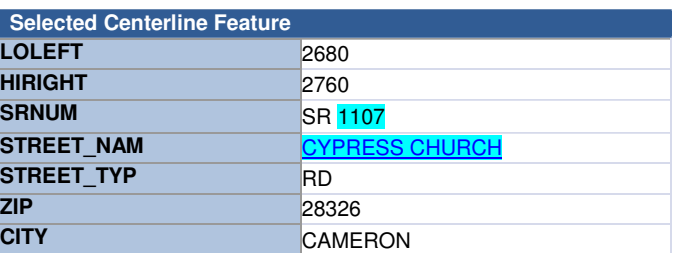

We also need the Zoning, Flood Zone & Watershed entered on application. This will need to be done with layers by clicking on mapping at the top then layer control.

Zoning code – Click on Zoning and un-click Aerial, then click the update map button. View the legend by clicking on the link in the top right to see the color codes for zoning.

Watershed – Click on layers again at the top and select watershed, deselect zoning. Click the update map button. Watershed may be showing on map, otherwise view legend and enter the Roman numeral that follows WS on the application for watershed, if nothing comes up enter N/A for no watershed.

Flood Zone – Click on layers again at the top and select FEMA Flood Zones 2005, deselect watershed. Click the update map button. View legend to identify any flood zone on parcel. If no color is showing, enter NONE for no flood zone.